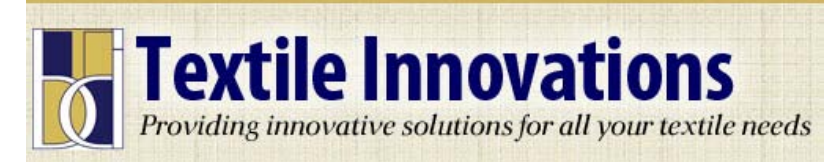

# **Zebra 3844-Z Printer and ZDesigner V2 Label Software Installation**

### **Zebra 3844-Z Printer Driver Install**

- **1. Plug in your TLP 3844-Z printer and turn it on. Insert the CD into your computer – wait until the selection box opens and select view files.**
- **2. Double Click the "ZD\_2.6.42.03\_Certified" Zip file to the C:\ZD2642 default directory. If the PrntInstall.exe box opens click run, otherwise go to the C:\ZD2642 directory, open it and double click the PrntInstall.exe icon and click Yes to run.**
- **3. Follow the instructions and select Install Printer**
- **4. Select the TLP 3844-Z from the list of printers. (it is near the bottom of the list.) then click next.**
- **5. Continue this process until the printer is installed.**

### **ZDesigner V2 Label Program Install**

- **1. Insert the CD into your computer – wait until the selection box opens and select view files.**
- **2. Double Click the "ZDesignerV2" file on the CD disk – Click Yes to run.**
- **3. Select Language choice and click OK**
- **4. Click Next**
- **5. Accept the License agreement and click Next.**
- **6. Enter a Username and Company. (these can be the same) click next**
- **7. You will now see the directory path for the installation, if this is ok click next.**
- **8. Choose All users or Just Me, Click next.**
- **9. You can select to have launch icons placed on your desktop here, if this is ok, click next.**
- **10. Click install to complete.**
- **11. Click Finish to run ZDesigner V2 Label program.**

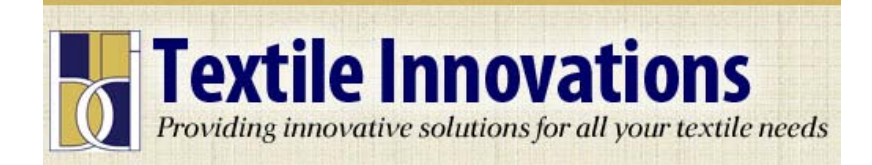

# **ZDesigner V2 Label Setup**

**If you are using our Trackit 2" Wide Labels make sure the Label roll is installed in the printer and the Thermal Ink Ribbon is installed. (if you are not sure on how to install these items you can view a video on our website on Label and ribbon installations)**

- **1. Launch the ZDesigner Label Program**
- **2. Select "Create New Label" and click finish**
- **3. Select ZDesigner TLP 3844-Z from the list and click next.**
- **4. On the Select Stock Page just click next.**
- **5. On the Page Size Page just click next.**
- **6. On the Layout Page – Select Portrait and click next**
- **7. On the Label Dimension Page – Enter 2.0 as the Label Width and in the Label Height enter 1.0 (or whatever size of label Height you require) All other setting should be left as they are unless you know exactly what you are doing and want to modify a standard label.**
- **8. Click Finish. You will now be in the label program with a blank label in the label area. We will now need to set up other parameters for the type of label we are using.**

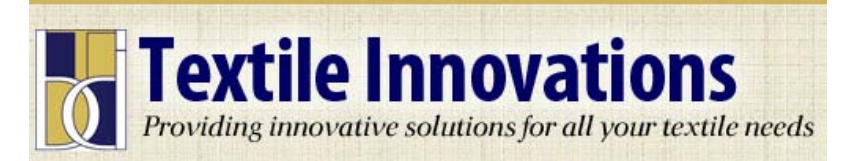

### **ZDesigner V2 Label Printer Settings**

- **1. Under the File menu in the Label Program select Printer Settings.**
- **2. In the options tab screen adjust the following settings;** 
	- **a. Number of copies = 1**
	- **b. Speed leave as default**
	- **c. Darkness = 20**
	- **d. Paper Format should have inches selected - Portrait**
	- **e. Size should be 2 x 1 or whatever you original enter in the previous setup. If it isn't the same you can change it now.**
	- **f. Unprintable area should be left as is. Click OK**
- **3. Select the Advance Set up Tab**
	- **a. Under Operational Mode select "Cutter" Group Quantity = 1**
	- **b. Media Type = Thermal Transfer**
	- **c. Tracking Mode = Continuous**
	- **d. Adjustment – Leave as is. Click OK**
- **4. Now you will be returned to the Label Area where you will enter your text into the blank label box. As long as the text you entered remains black it will print out as you have formatted it. If it turns red it is too large for the label.**
	- **a. Select Text from the left hand menu**
	- **b. Click on the label and a Text enter box will appear. Type in the text you want in this box and click "Finish"**
	- **c. Now you will see the text in the label area. The text will have adjustment squares and a box around it. You can now adjust the size and position of the text with your mouse. Once you have the text the way you want it you are ready to print.**
- **5. Go to the file menu and select print. A box will open up where you can enter the number of labels you would like to print – Click Print to Print or you can Preview prior to Printing. If all your parameters are correct you will print out 1 or more labels that are the same size and each label will be cut.**